- Use-case
	- In the lowest level, Github offers a way for you to save and version control your files. It is a good resource if you have multiple computers and/or would like to backup your code and files.
- Pre-reqs
	- A github account
- Create an Organization for your UAB files. Creating an organizaiton is FREE but there are options to pay if you need/want more features
	- Go to github.com
	- Look towards the left corner and you should see either a button to create an organization or your username. Click on that button
		- ∗ Your organization will be public, but later on we see how to make the repo's private

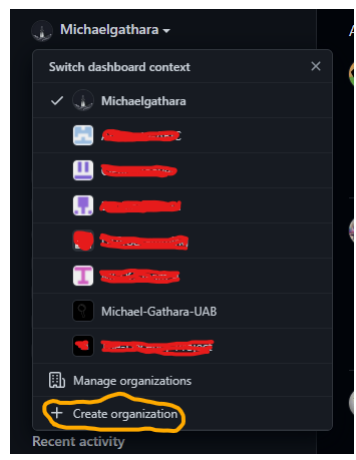

- I use the format "FirstName-LastName-UAB"
- Now navigate to your newly created organization
- Creating your first repository
	- There are a few ways you can format this part. I prefer to create a repository for every class You may prefer to create a repository for the semester
	- Your Organization page should look like this

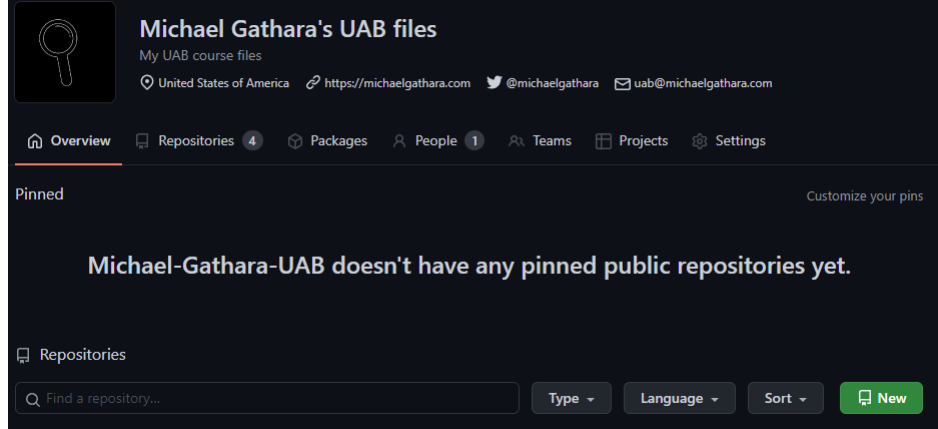

- Click "new" to create a repository.
	- ∗ Make sure this repository is private
	- ∗ Make sure the owner is selected as your new Organizaition
	- $\ast\,$  Name your repo and select  $"$  add a README file"
- Cloning this repository on your machine
	- Grab your repository link from the big green "Code" button on your repo Copy the HTTPS version of the link
	- Download git from git
		- ∗ <https://git-scm.com/>

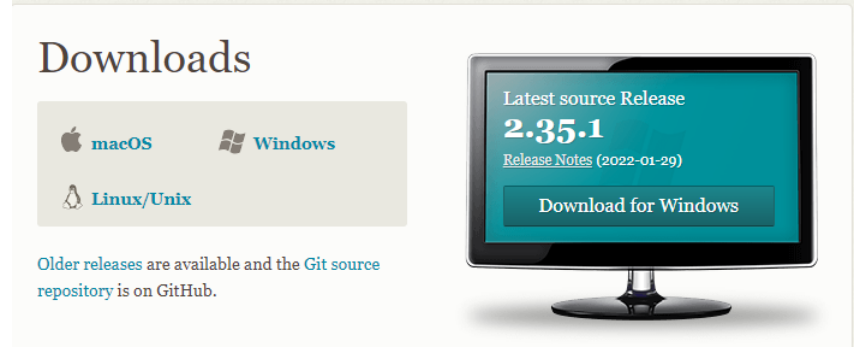

- ∗ Click on the one for your operating system
- ∗ Installing Git should be just like installing any other program on your computer. Follow the regular installation procedures. If you have any problem installing please reference
	- · <https://git-scm.com/book/en/v2/Getting-Started-Installing-Git>
- ∗ After you install Git, you may have a window like this show up

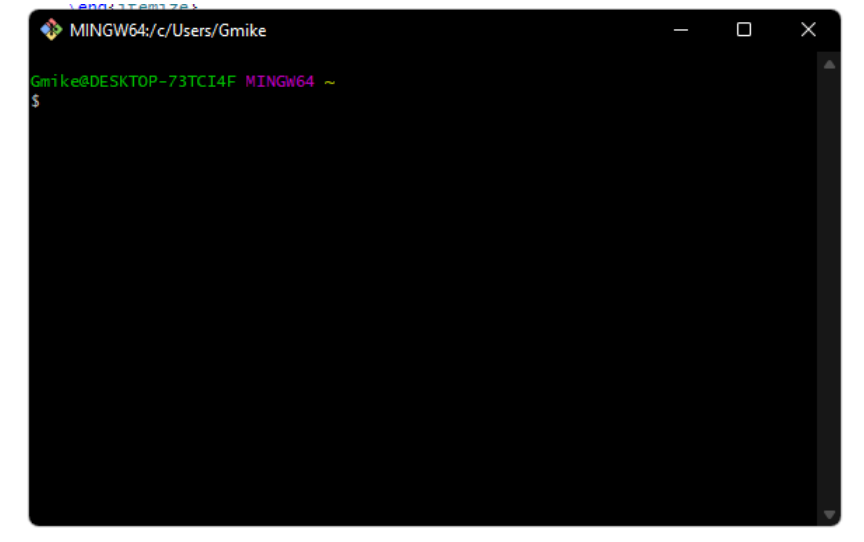

∗ If this pops up, close it and ignore it. It may come in handy for things you do further down the road

- Ensure that git was downloaded correctly by opening your terminal and typing git
- A help list should come up if git is installed correctly, like so

```
\Users\Gmike>wsl
                                                                                  imike$ git
                         |OP-/3|Cla+:/mmt/c/Users/Gmnke$ git<br>|-version] [--help] [-C <path>] [-c <name>=<value>]<br>|-version] [--help] [-C <path>] [-c <name>=<value>]<br>|--info-path] [--html-path] [--mo-neplace-objects] [--b-<br>p_ --paginate | -P | --no
           git
                       -p | --paginate |<br>--git-dir=<path>]<br>command> [<args>]
hese are common Git commands used in various situations:
change (see also: git help everyday)<br>Add file contents to the index<br>Move or rename a file, a directory, or a symlink<br>Restore working tree files<br>Remove files from the working tree and from the index<br>Initialize and modify th
  rk on the current
  add<br>mv<br>restore
   sparse-checkout
                                         and state (see also: git help revisions)<br>Use binary search to find the commit that introduced a bug<br>Show changes between commits, commit and working tree, etc<br>Print lines matching a pattern<br>Dhow commit logs<br>Show commit log
  bisect<br>diff
   grep<br>log
   status
                                          your common history<br>List, create, or delete branches<br>Record changes to the repository<br>Join two or more development histories together
    w, mark and twea<mark>k</mark>
   commit<br>merge
                                          Reapply commits on top of another base tip<br>Reset current HEAD to the specified state<br>Switch branches
                                          .<br>Switch branches<br>Create, list, delete or verify a tag object signed with GPG
   \frac{5}{1}.<br>Ilaborate (see also: git help workflows
```
- Navigate (in terminal/cmd) to the folder you would like to put your repository in
- user git clone to clone your repository

```
git clone \langlerepository https link>
```
- Adding files, and pushing files
	- By now:
		- ∗ You have created an organization for your school files
		- ∗ You have created a repository for either your class or the semester
		- ∗ And you have cloned the repository locally onto your computer.
	- If you are missing any of the steps above, go back
	- Add any files you want on this repo in this file folder
	- Now you need to locally add your files and commit on git, using the following commands
		- $g$ it add  $—a$ ll
		- git commit −am "<commit message>"
		- git push —all
	- Whenever you make push changes to Github. The next time you go to work on your files on the next machine or your current machine. It's best you pull any changes first
		- git pull
- YOU'VE DONE IT
- Want to learn more about Git/Github?
	- Ry's Git Tutorial is AMAZING, It's available free online and has tons of commands you can reference to and a ton of visuals as to how source control and github works in general. I HIGHLY recommend it as a resource.
	- <https://johnmathews.is/rys-git-tutorial.html>